## **Copy Data with DHTrace operations**

This DataHub operation is similar to **Copy Data with Sync**, but whereas synchronization relations are either source to target, or target to source, or bidirectional, the direction of DHTrace is not important. There is only a link relationship between source and target nodes. When either of the nodes changes, the DHTrace relationship is marked with a **Suspect** status and allows you to clear the DHTrace and validate the Requirement.

To Copy Data with DHTrace

1. From the **Operation** drop-down list in **Cameo DataHub Explorer**, select **Copy Data with DHTrace**.

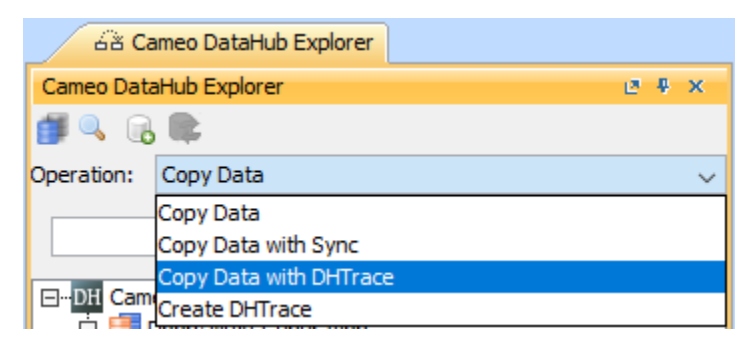

2. Drag some selected nodes from the DataHub Data Source to the MagicDraw Containment tree.

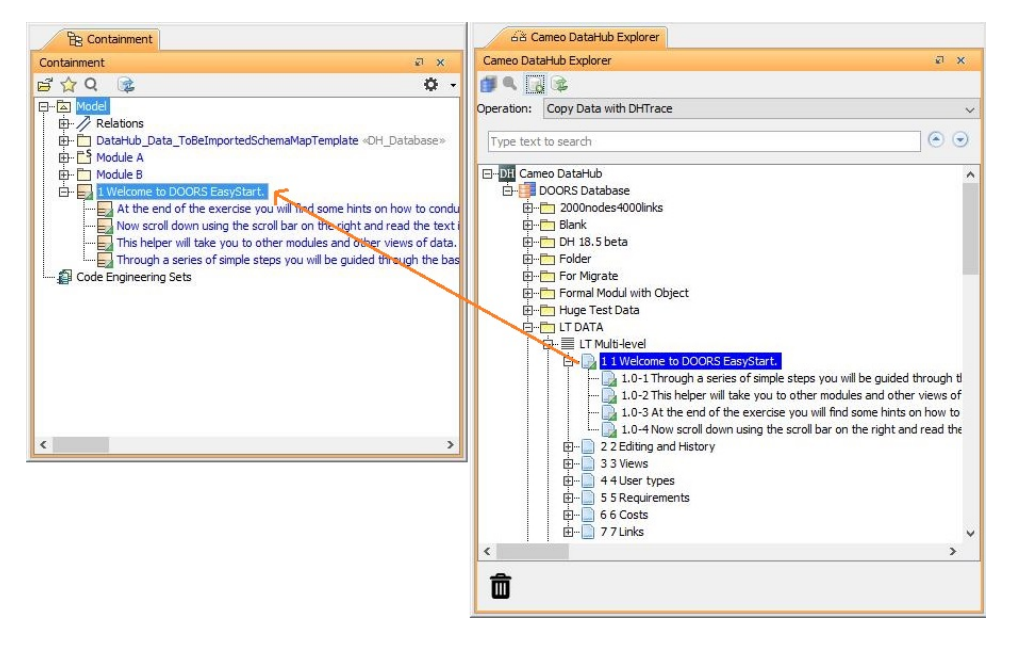

The **Create DHTrace Summary** dialog opens.

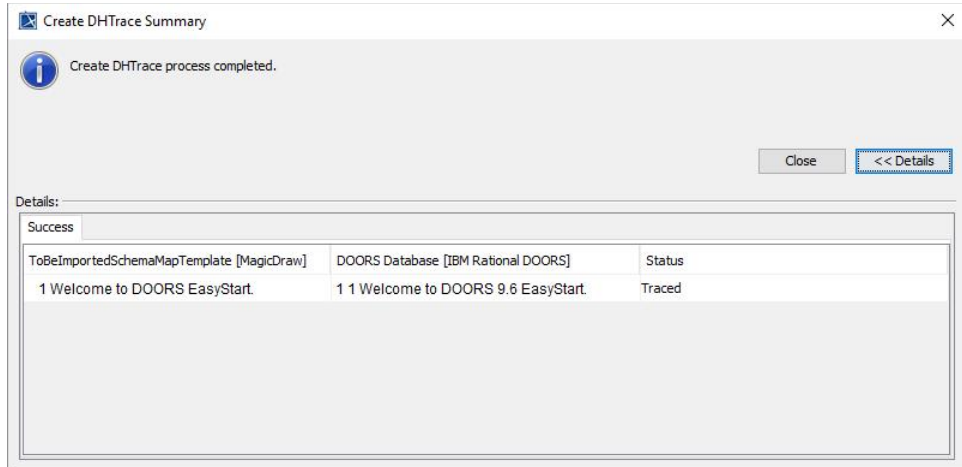

3. Make some changes to the nodes on any sides, e.g., modifying a node or deleting a node.

## **Information** ⊕

DHTrace can detect a modified or deleted node.

4. Right-click the changed node on either side, and select **Check DHTrace Changes Recursively**. The **DHTrace Summary** dialog opens.

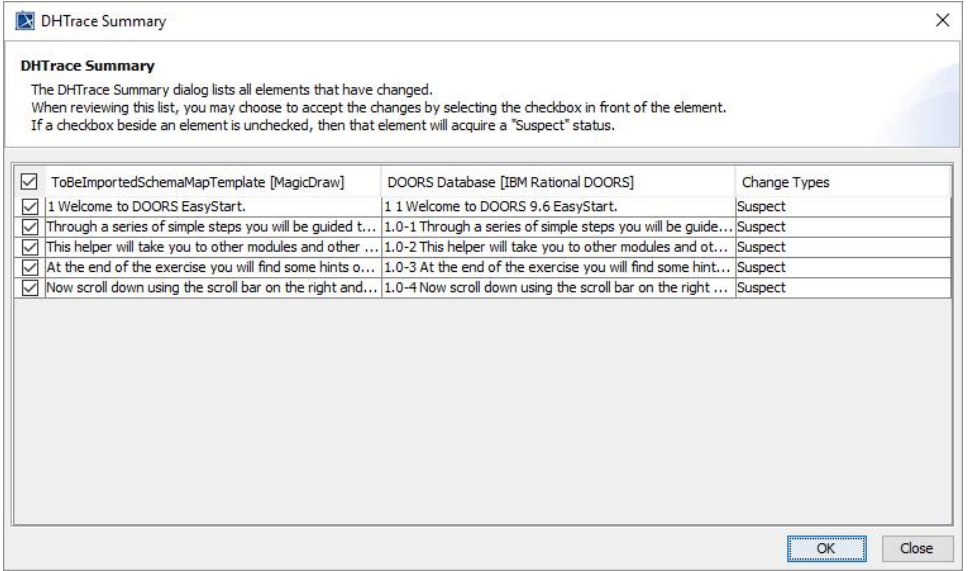

5. Select the check boxes to the left of any Suspect relationships and click **OK** to clear the **Suspect** DHTrace links.

## **Information**

If you do not clear the suspect DHTrace links, they will have the **Suspect** status.

## **Tip**

**Copy Data**, **Copy Data with Sync**, and **Copy Data with DHTrace** all copy data along with links. To skip copying links, hold **CTRL** while dragging the nodes. This operation ignores the links in the application, e.g., DOORS 9.X Link, DOORS Next Generation Link, and MagicDraw Link.